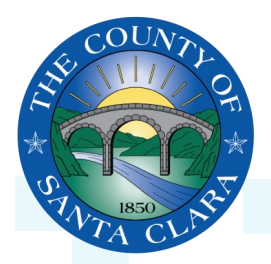

# **PROCURE-2-PAY MANAGING BID OPPORTUNITIES**

## **Update Notifications, Set Service Locations & Edit Classification Codes**

Optimize your profile by setting your Notification preferences, adding your **Ship-to or Service Locations**, manage your **Products and Service Categories** with classification codes to ensure that your organization is able to take full advantage of the Procure-2-Pay (P2P) system notifications. Commodity or classification codes are codes used to identify products or services purchased or sold. Follow the steps below to receive notifications.

## $\Rightarrow$  **LOGIN**

**1.** Go to [www.sccprc.org/P2P](http://www.sccprc.org/P2P) and click **Login** to access your P2P account.

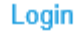

## **SET YOUR NOTIFICATIONS PREFERENCES**

You can specify which notifications you receive and where you would like them sent.

#### **1.** From the **Company Settings** menu, select **Notifications**.

**2.** This takes you to the **A) General** notifications tab, though you can also set **B) Network**, **C) Discovery**, or **D) Sourcing & Contracts**  notifications by clicking on the corresponding tabs.

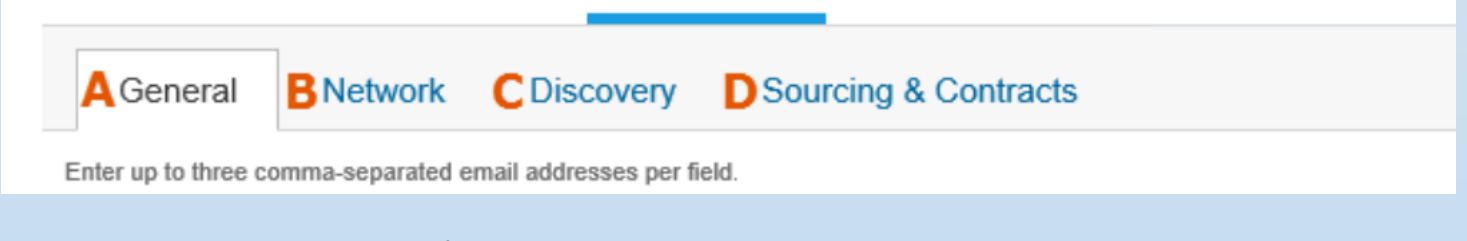

- **3.** Click on the check box next to any notification you would like to receive.
- **4.** Enter up to three email addresses, separated by commas, to specify who should receive each notification.

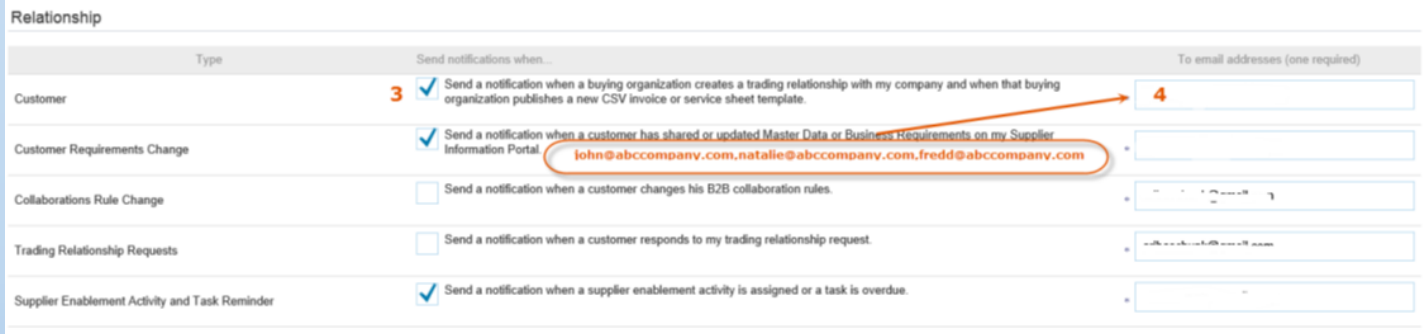

- **5.** Click **Save** after you are finished configuring your notification preferences.
- **6.** Click **Close** to exit.

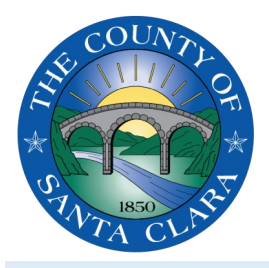

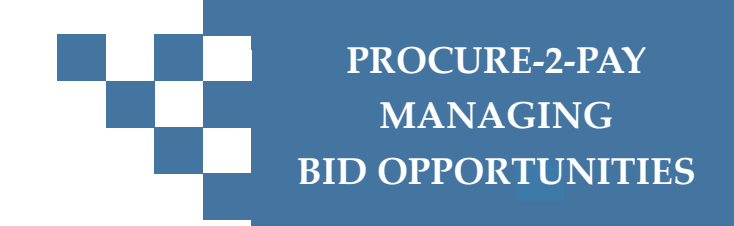

## **SET YOUR SHIPT-TO OR SERVICE LOCATIONS**

**1.** Click **Company Settings a**nd select **Company Profile** in the upper right-hand corner of the page.

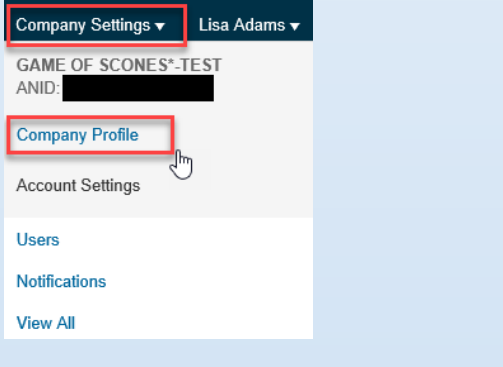

**2.** Select the **Basic** tab in the upper left-hand corner of the page.

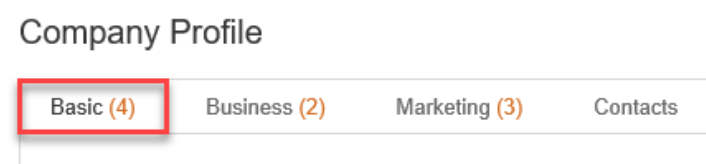

**3.** Scroll down to **Ship-to or Service Locations.** In the search box, type in "Santa Clara" and click on the suggested name "San Jose-Sunnyvale-Santa Clara— California"

![](_page_1_Picture_93.jpeg)

**4.** After you click on the suggested name, you should see it populate under the search box.

![](_page_1_Picture_94.jpeg)

![](_page_2_Picture_0.jpeg)

![](_page_2_Picture_1.jpeg)

## **MANAGE YOUR PRODUCTS AND SERVICE CATEGORIES**

Classifications can be selected or changed by A) searching using a keyword or B) browsing through the categories.

## *A) Keyword Search*

**1.** Click **Company Settings a**nd select **Company Profile** in the upper right-hand corner of the page.

![](_page_2_Picture_6.jpeg)

![](_page_2_Picture_88.jpeg)

**3.** Scroll down to **Products and Service Categories.** In the search box, type in the commodity or services your organization offers.

![](_page_2_Picture_89.jpeg)

![](_page_3_Picture_0.jpeg)

![](_page_3_Picture_1.jpeg)

## *B) Classification Code Search*

**1.** Click **Company Settings a**nd select **Company Profile** in the upper right-hand corner of the page.

![](_page_3_Picture_4.jpeg)

#### **2.** Select the Basic tab in the upper left-hand corner of the page.

![](_page_3_Picture_151.jpeg)

#### **3.** Scroll down to **Products and Service Categories** and click **Browse.**

![](_page_3_Picture_152.jpeg)

**4.** Click the product and service category to show sub-categories. Select the product or service you want to add by clicking on the title and then click the **+** icon.

![](_page_3_Picture_10.jpeg)

**5.** After you add a product or service, you should see it populate under **My Selections**. To delete selections, click the box next to the item you would like to delete and then click **Remove.**

![](_page_3_Picture_153.jpeg)

![](_page_3_Picture_154.jpeg)